## How to Start Your Appointment

- 1. Using Chrome, Firefox, or IPad login to your TutorTrac account at least 15 minutes prior to your scheduled appointment. Once in your TutorTrac account you will see your scheduled appointment. **Click the Enter ONLINE Appointment** button.
- 2. You will be sent to a Welcome Screen, which will allow you to enable your camera/microphone or enter the board.
- 3. You will then be directed to your tutor's GoBoard system. **Use the text tool to put your name on the board so your tutor knows who you are.**

## Welcome!

Welcome to TutorTrac! Our new system of tracking of tutoring, click on the buttons to schedule appointments.

## **Upcoming Appointments**

Online Tutoring appointment on 3/19/2020 at 5:00 PM with Ryan, reason: Exam Prep, section: MAT-091 49 202002 Basic Math Skills (-0.0 hours from now) . No cancellations within 00:30 hours. Enter ZOOM Appointment

## **Welcome!**

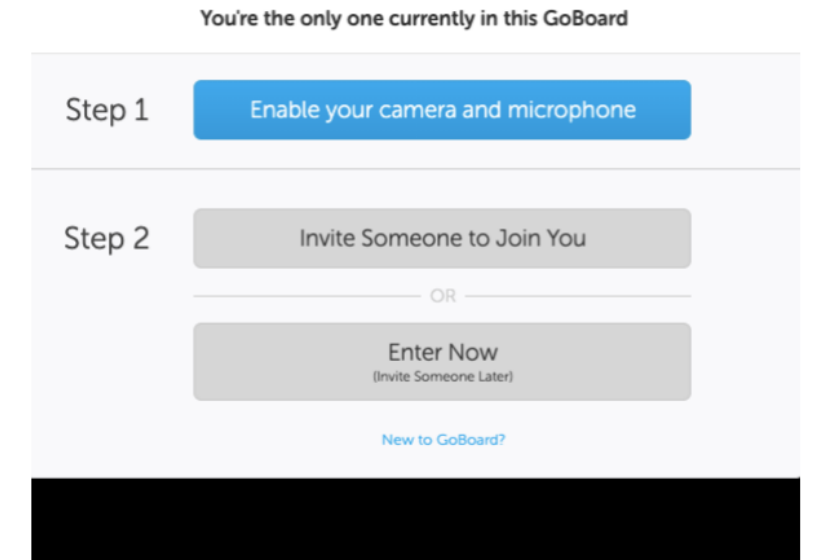

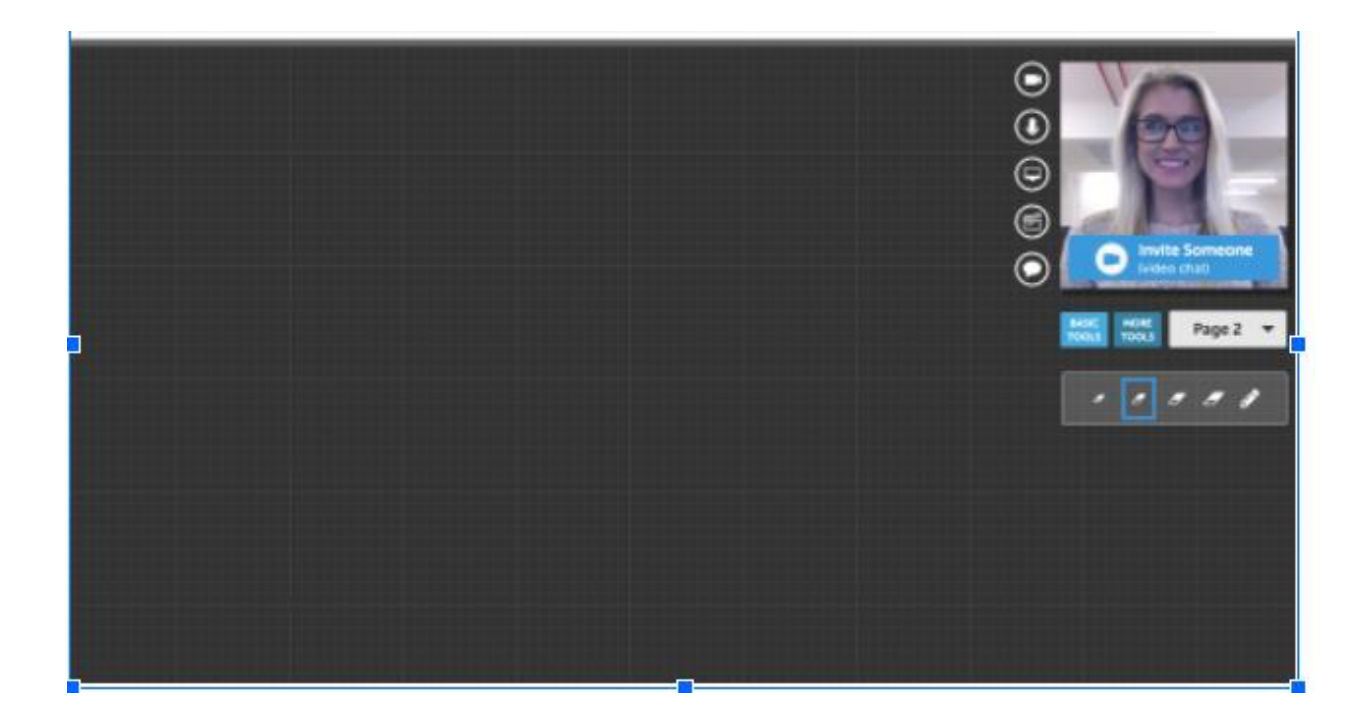

4. You will then be directed to your tutor's GoBoard system. **Use the text tool to put your name on the board so your tutor knows who you are.**